# 陕西省工程建设交易系统

# 保证金缴退操作手册

陕西省公共资源交易中心

二〇二〇年十二月

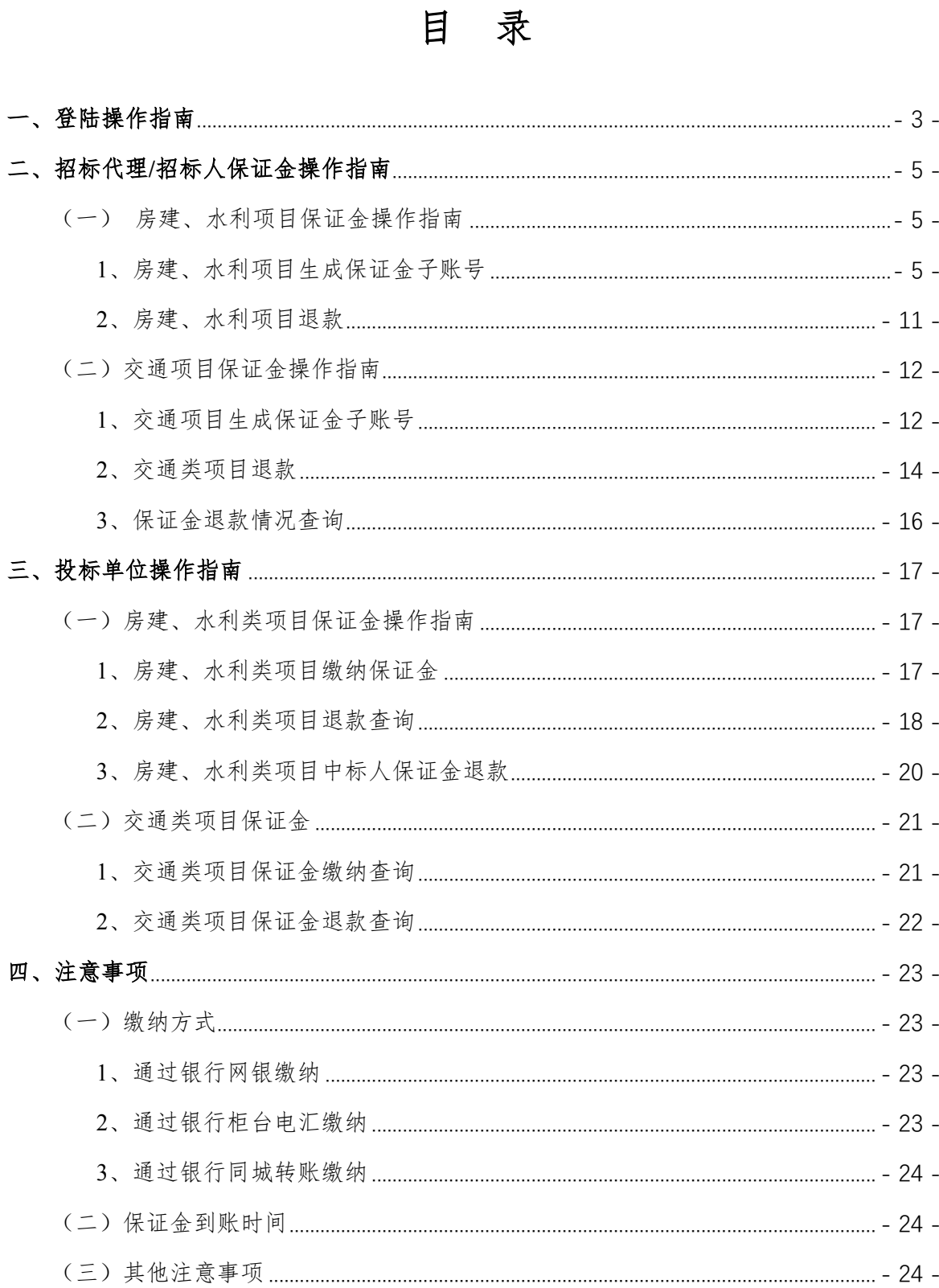

本文档的编写目的是为了帮助参与我省公共资源工程建设类业务招投标的企业 更好地使用陕西省工程建设交易系统招标保证金系统的功能,帮助招投标单位掌握 该系统业务流程和操作方法。

本文档分为三部分:第一部分为登陆操作指南,第二部分为招标单位操作指南, 第三部分为投标单位操作指南,分别有房建、水利、交通类项目的保证金缴纳和清 退流程。

### <span id="page-3-0"></span>一、登陆操作指南

系统登陆请通过电子交易平台—工程建设交易系统界面进入,此处不再赘述。 下图只做简单图示和必要提示:

1、用 IE11 浏览器进入陕西省公共资源交易中心门户网站——点击右侧"电子 交易平台";

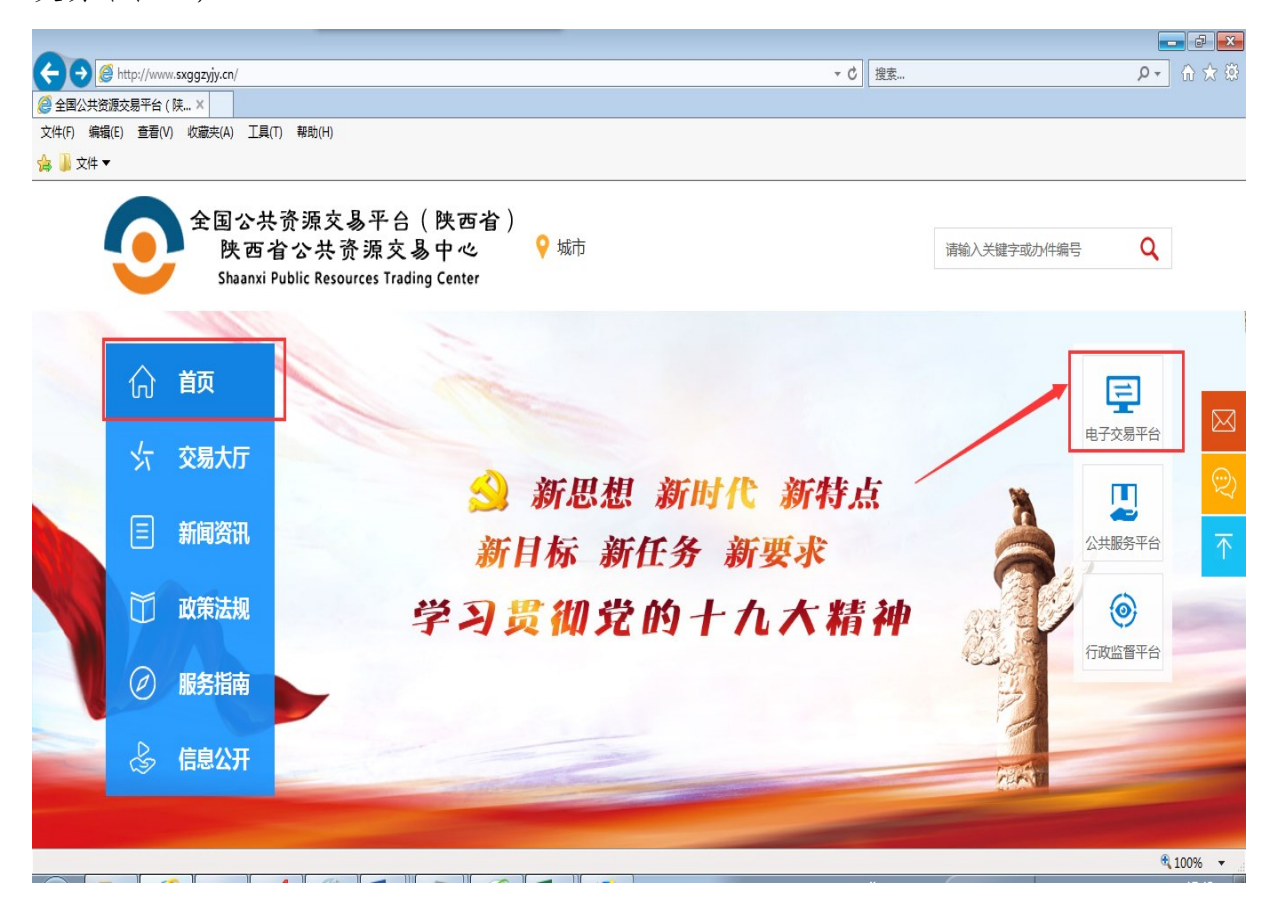

2、选择"陕西工程建设交易系统"——进入到"企业加密锁登录界面";

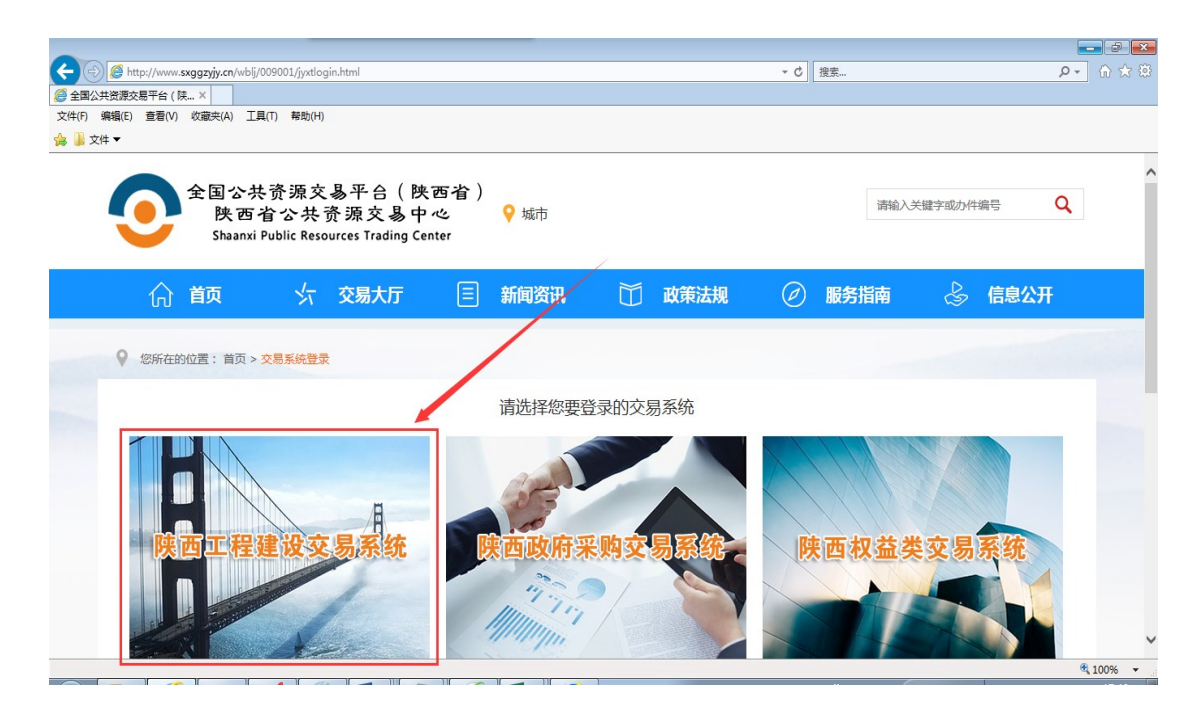

3、选择该页面最下方的"企业加密锁登录"按钮,进入"陕西省公共资源交易 统一认证平台";

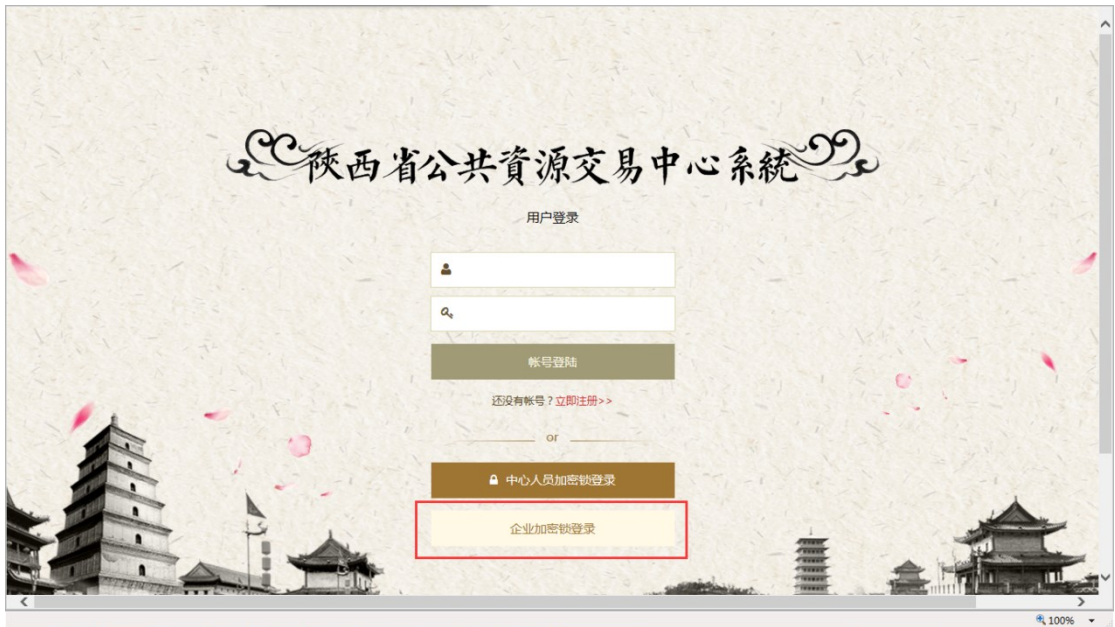

4、点击切换到"CA 登录"——插入企业 CA 锁。(注:登录交易平台只能使用 主锁或副锁,法人锁无法登录);

#### ⊙ 陕西省公共资源交易统一认证平台  $(\pmb{\mathbf{\Xi}})$ 用户登录 CA登录 E. Eo □ 请输入密码 E 立即登录  $\mathbf{E}$  $\Box$ 江苏国泰新点软件有限公司 版权所有  $\frac{100\%}{100\%}$  .

### <span id="page-5-0"></span>二、招标代理**/**招标人保证金操作指南

<span id="page-5-1"></span>(一)房建、水利项目保证金操作指南

<span id="page-5-2"></span>1、房建、水利项目生成保证金子账号

1.1、发布招标文件的时候——进入到工程建设交易系统页面,点击"项目管 理"——点击"项目综合管理"选择相对应的项目点击进入

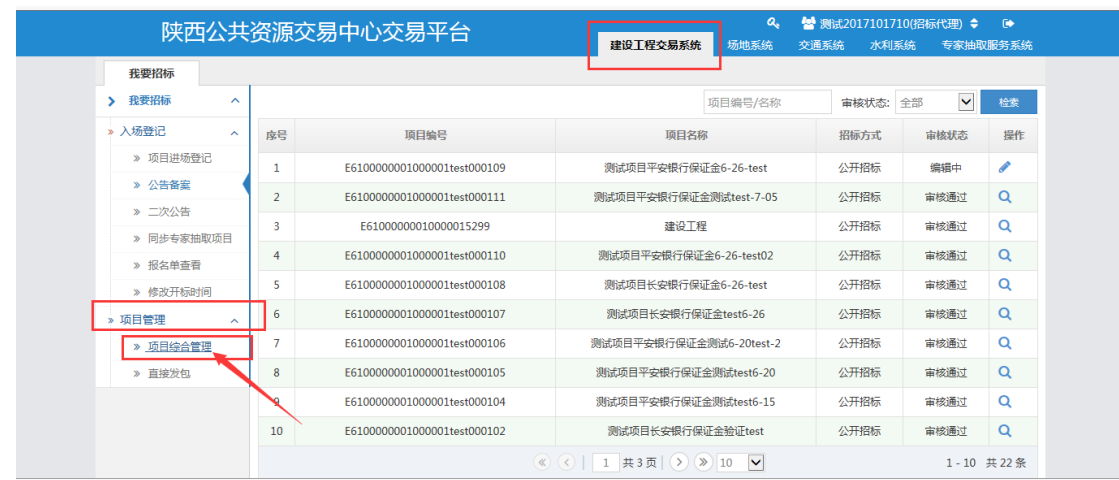

点击详细情况:

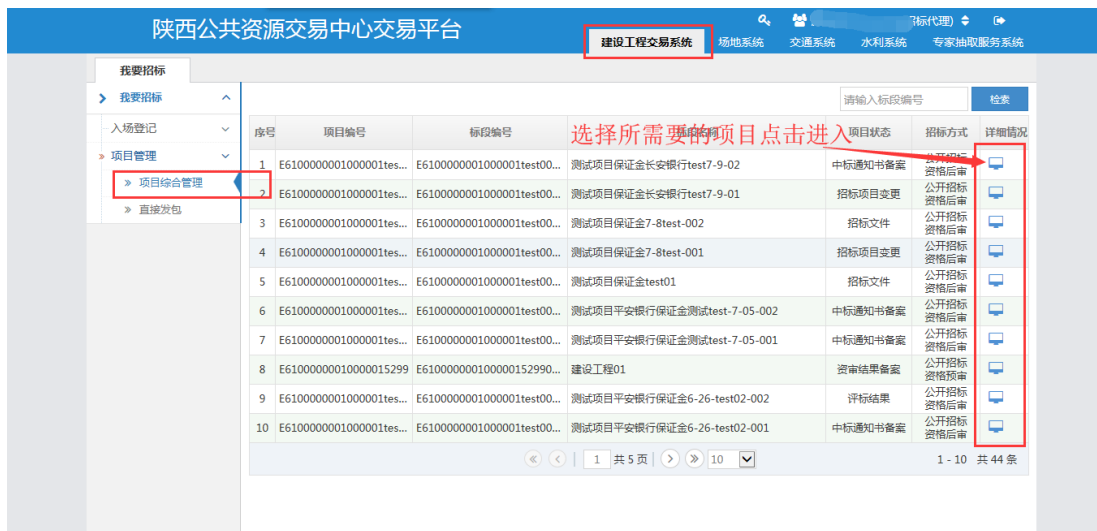

1.2、进入相对应的项目之后点击"招标文件"

1.2.1、已对接保证金系统(如:省中心、榆林市、西咸新区、咸阳市、铜川市) 的进场项目招标代理在招标文件节点操作如下图所示:

点击之后显示页面可以看到"是""否"缴纳保证金,选择"是"——点击"是" 之后便会出现保证金子账号"生成"按钮、缴纳方式(银行转账、纸质保函、工程 担保、电子保函;未选择银行转账不能生成子账号)、保证金缴纳截止时间(开标 时间)、开户行、子账号户名等信息。

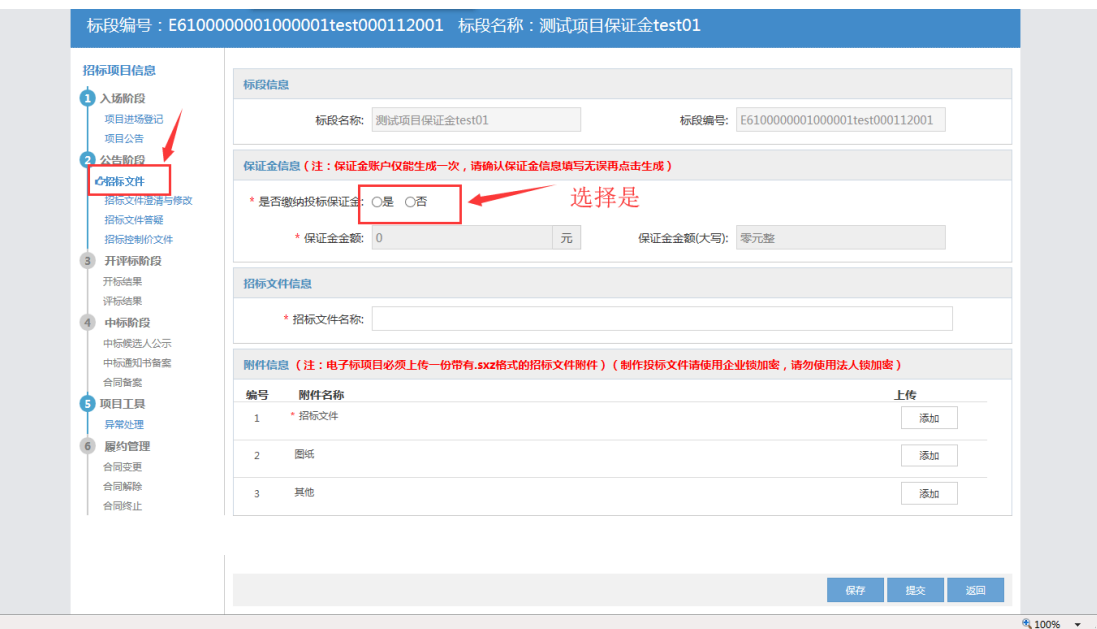

勾选保证金缴纳方式:

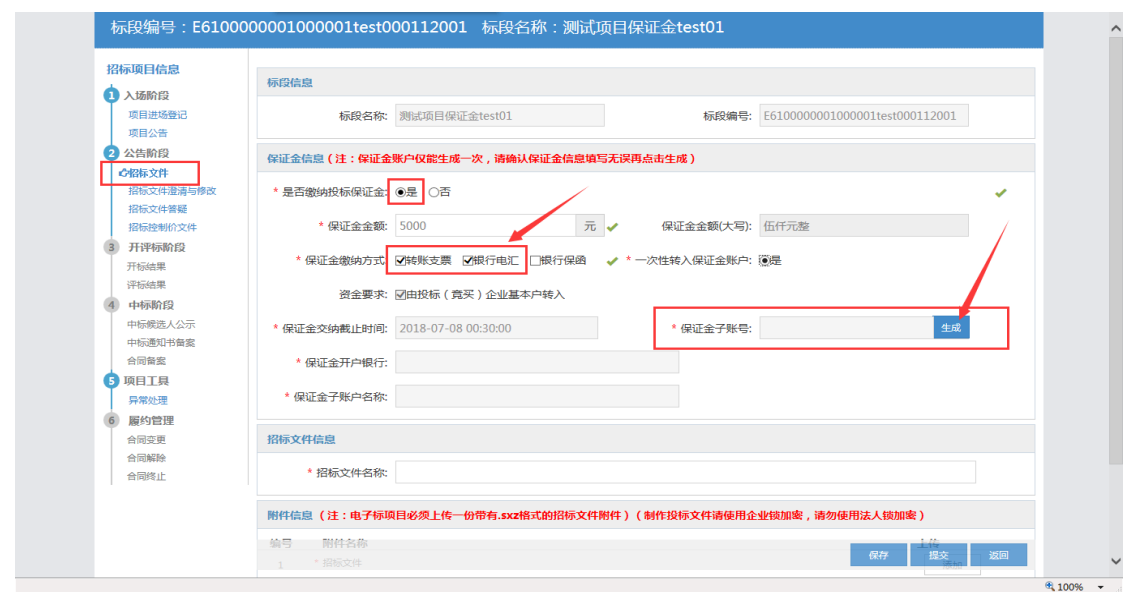

1.2.2、未对接保证金系统且使用中心固定账号(如安康市)的进场项目招标代

理在招标文件节点操作如下图所示:

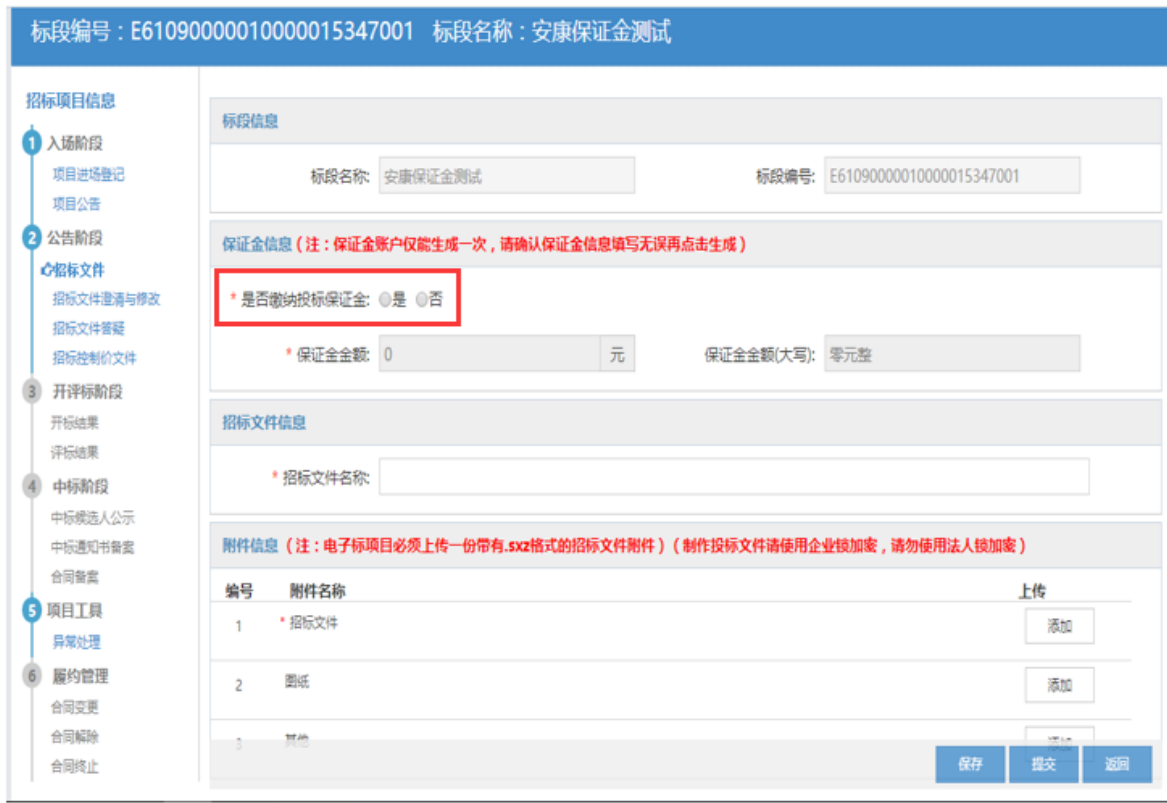

保证金信息中"是否缴纳投标保证金"选择"是","保证金子账号"、"保 证金开户银行"、"保证金子账号名称"会自动生成,如下图:

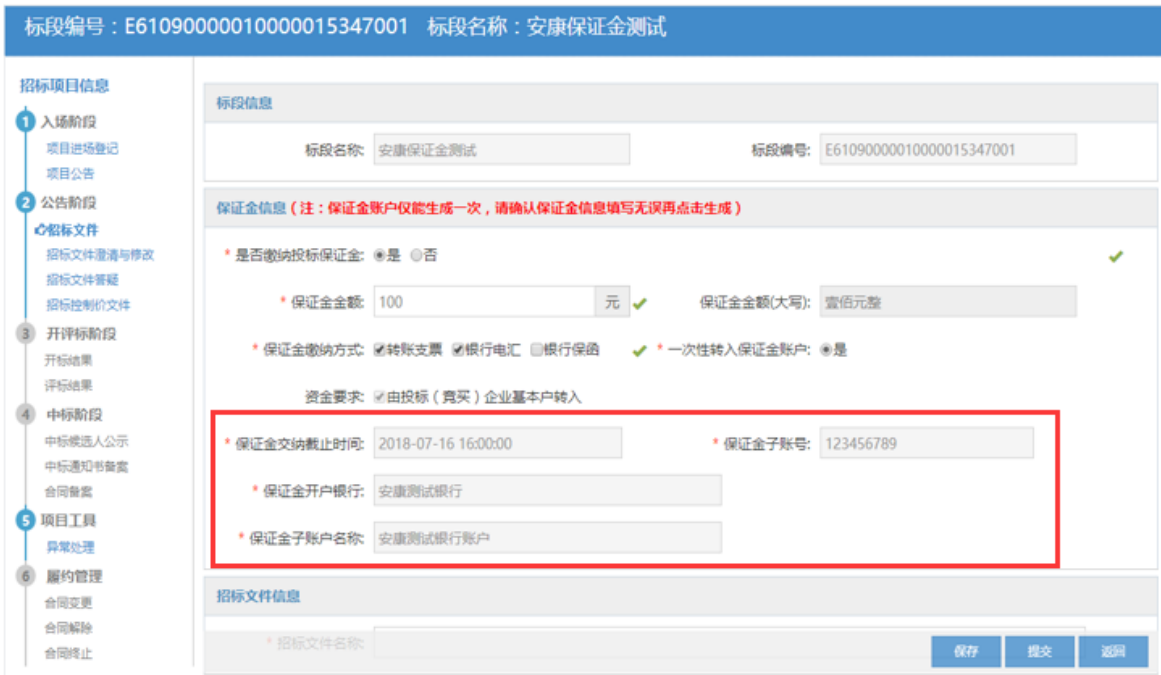

1.2.3、未对接保证金系统且不使用中心固定账号(如商洛市、安康市、汉中市) 的进场项目招标代理在招标文件节点操作如下图所示:

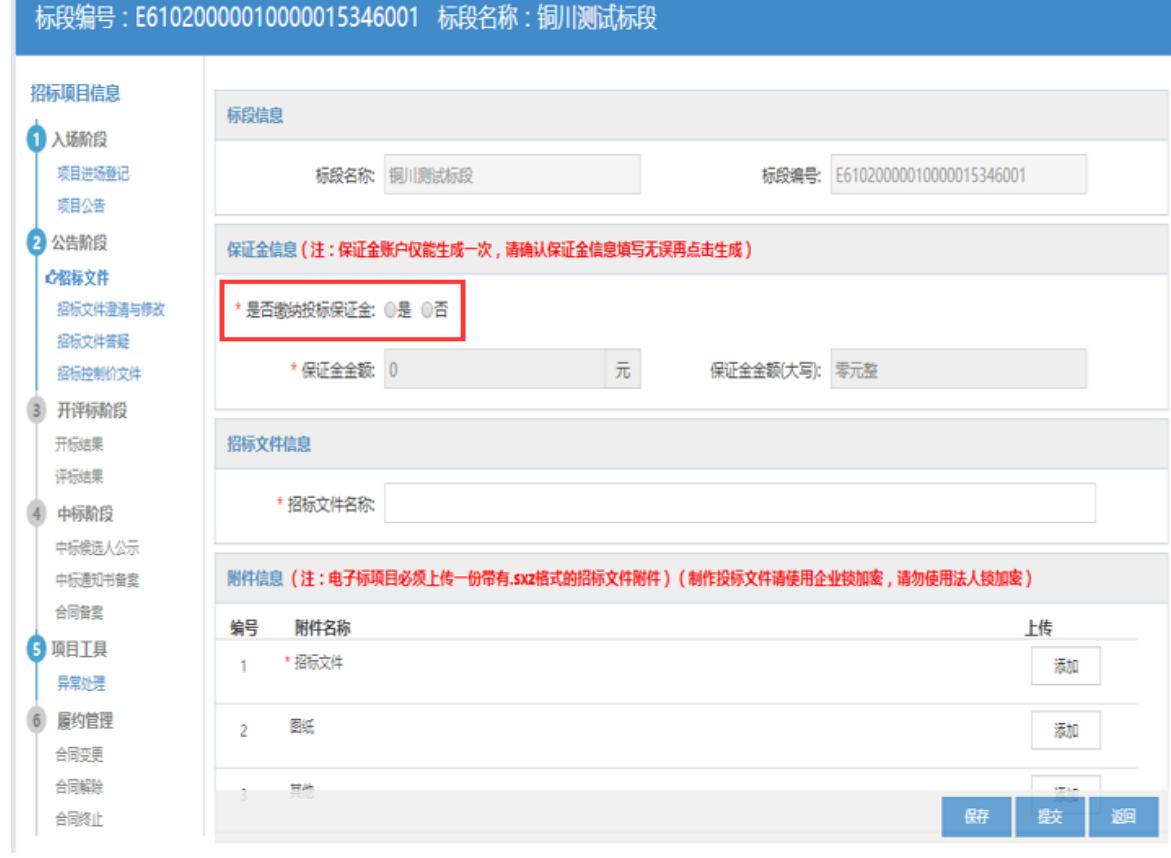

保证金信息中"是否缴纳投标保证金"选择"是",如下图:

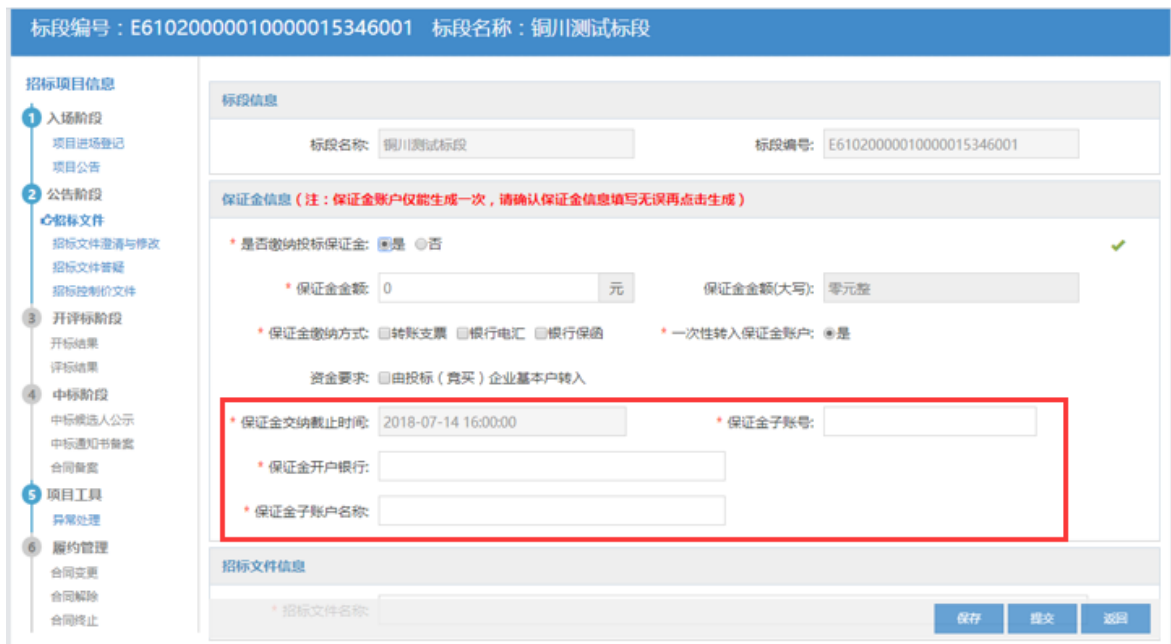

招标代理自行填写"保证金子账号"、"保证金开户银行"、"保证金子账号

名称",如下图:

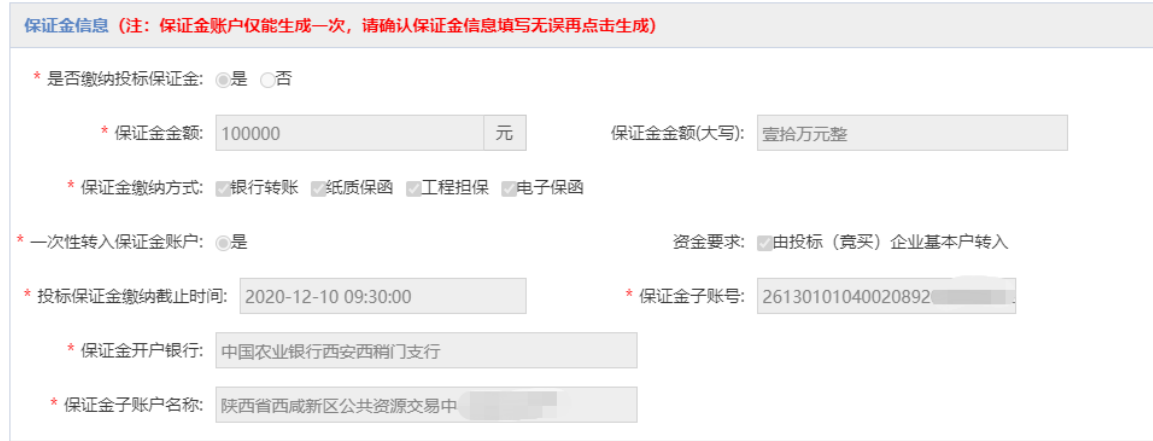

1.3、填写保证金金额、选择缴纳方式,点击"生成"按钮——生成成功,则显示 相应的子账号、开户行、开户名称;——生成失败则不显示,此时应及时联系省交 易中心相关技术人员。

待相应技术处理完毕,保证金子账号正常后,再次进行点击"生成"按钮。

子账号生成失败如下图:

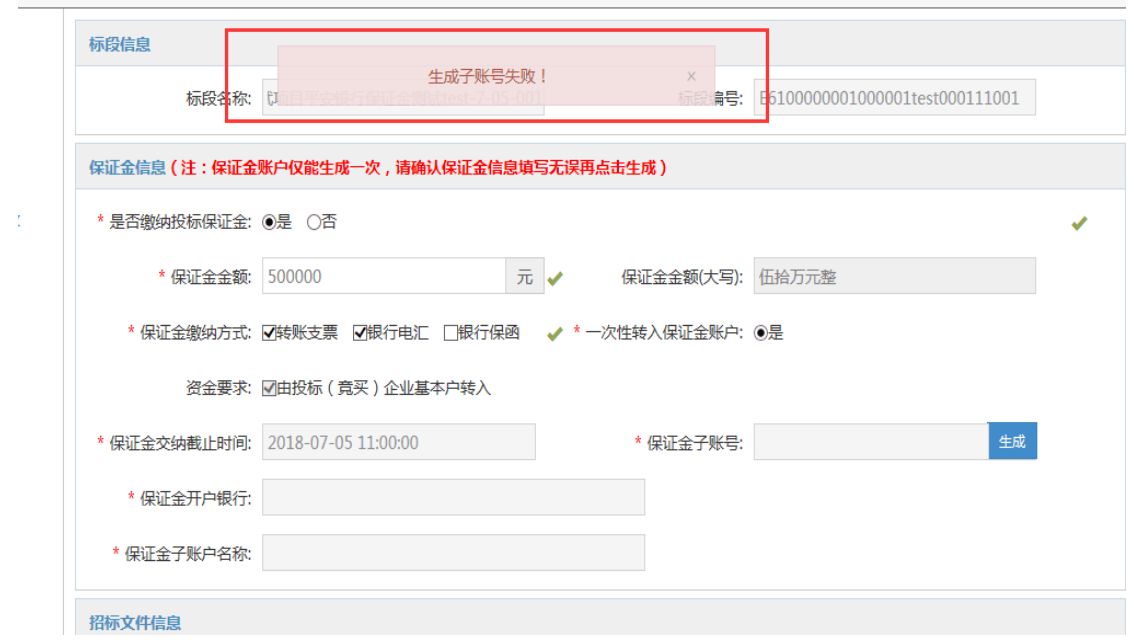

子账号成功生成如下图:

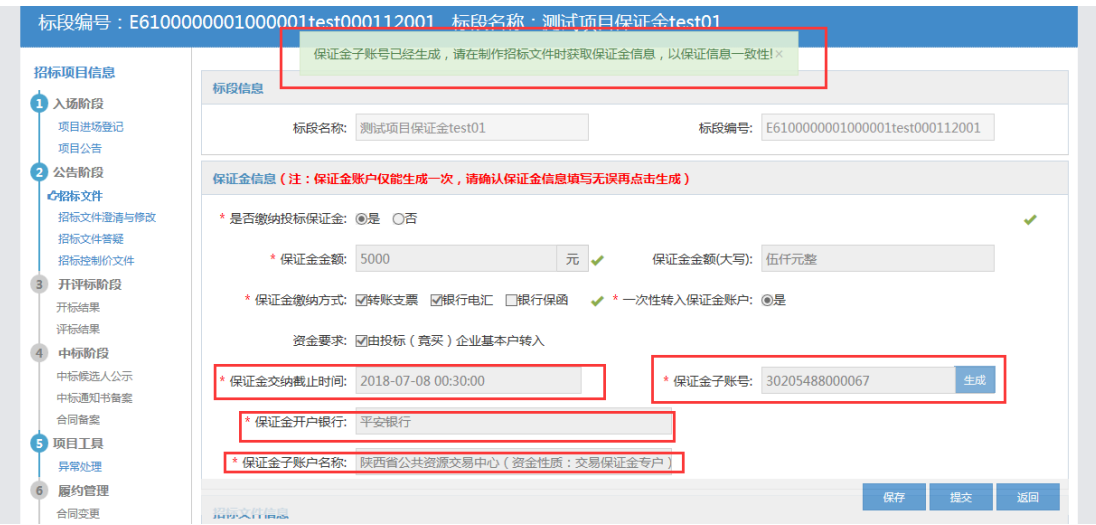

1.4、保证金子账号生成成功之后,使用编标工具制作招标文件,点击招标文件 里的"获取保证金信息"按钮制作完招标文件,上传做好的招标文件,提交即可。

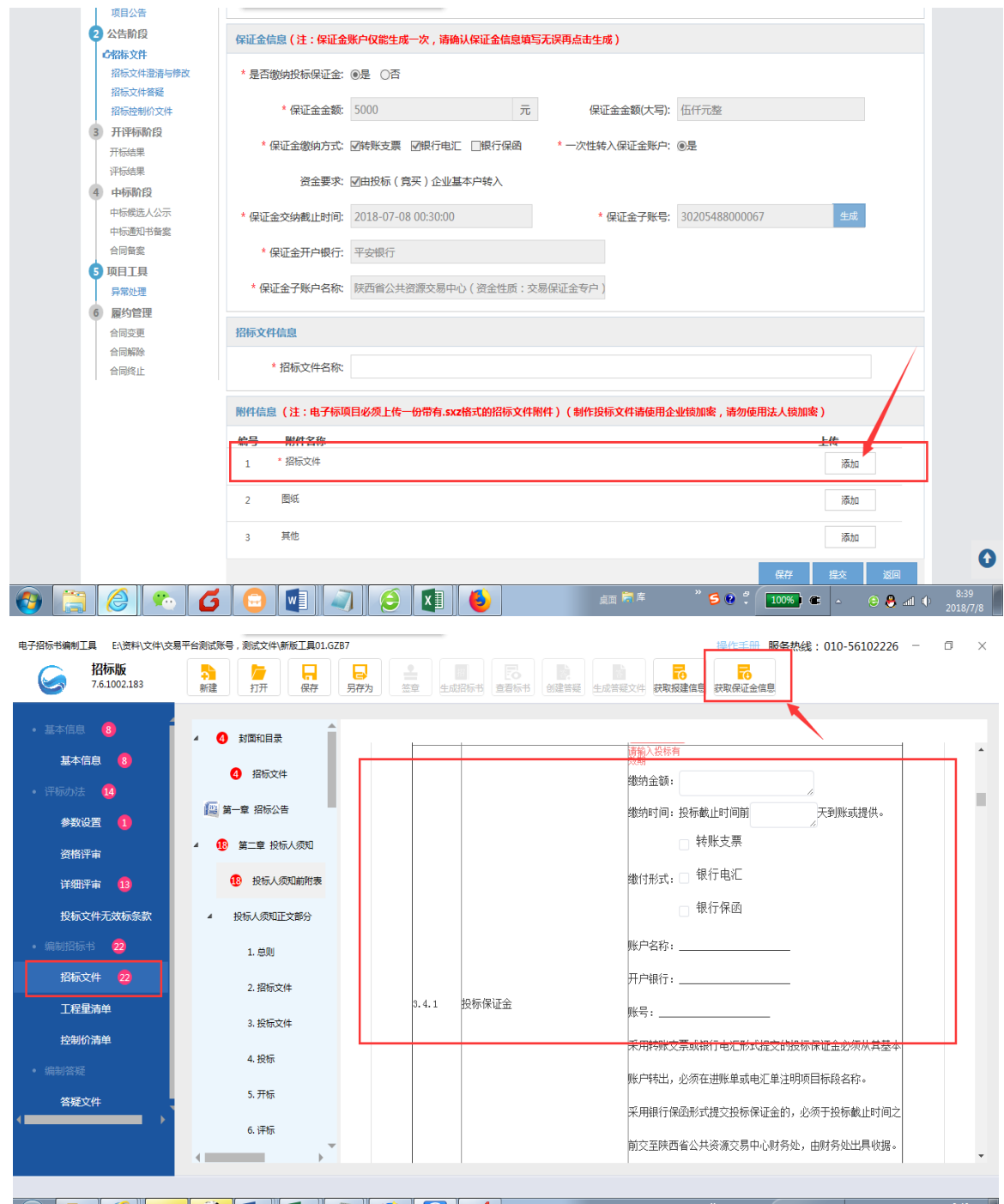

<span id="page-11-0"></span>2、房建、水利项目退款

2.1、房建项目退款说明:

当项目中标候选人公示后系统便会发起保证金退款,退款顺序为——非候选人 单位(中标候选人公示期结束后系统自动退款)——非中标单位(中标通知书备案 通过后系统自动退款)——中标单位(中标单位在中标合同管理菜单,新增中标项 目,上传相关附件提交后,由财务人员进行退款)。

2.2、水利项目退款说明:

当项目中标通知书备案完成后系统便会发起保证金退款,退款顺序为——非中 标单位(中标通知书备案完成之后系统自动退款)——中标单位(中标单位在中标 合同管理菜单,新增中标项目,上传相关附件提交后,由财务人员进行退款)。

界面如下:

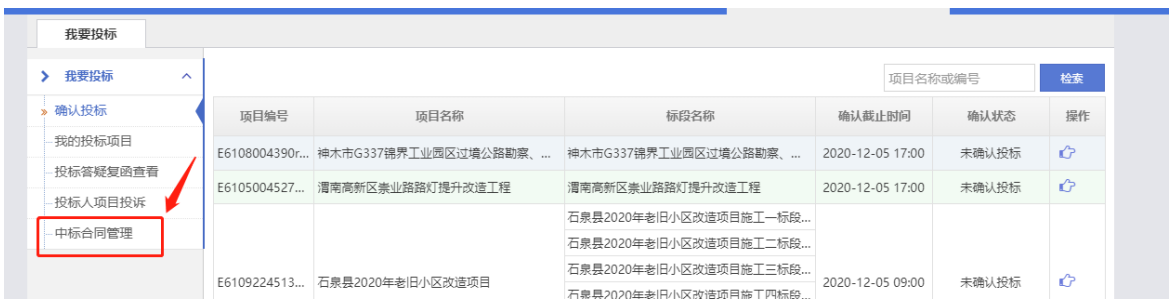

新增项目:

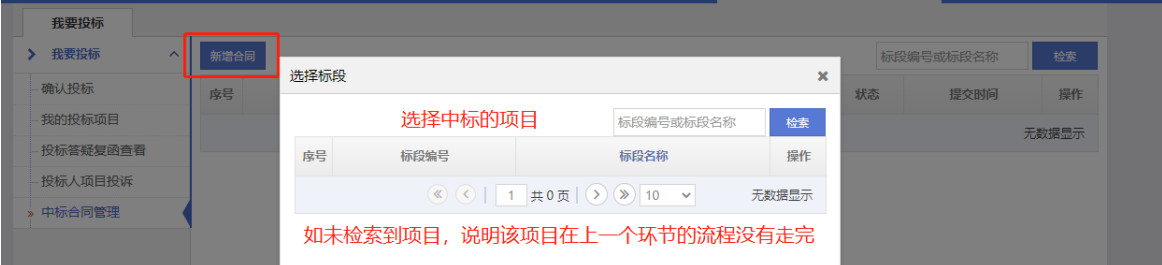

待上传附件后提交,并等待财务核查无误后发起退款。

<span id="page-12-1"></span><span id="page-12-0"></span>(二)交通项目保证金操作指南

1、交通项目生成保证金子账号

目前使用保证金系统的地区为省级交通项目。

1.1、标段招标项目生成保证金子账号

选择【标段信息】——新增标段,然后在【保证金信息】下面选择"是否缴纳 投标保证金",选是后出现下图:

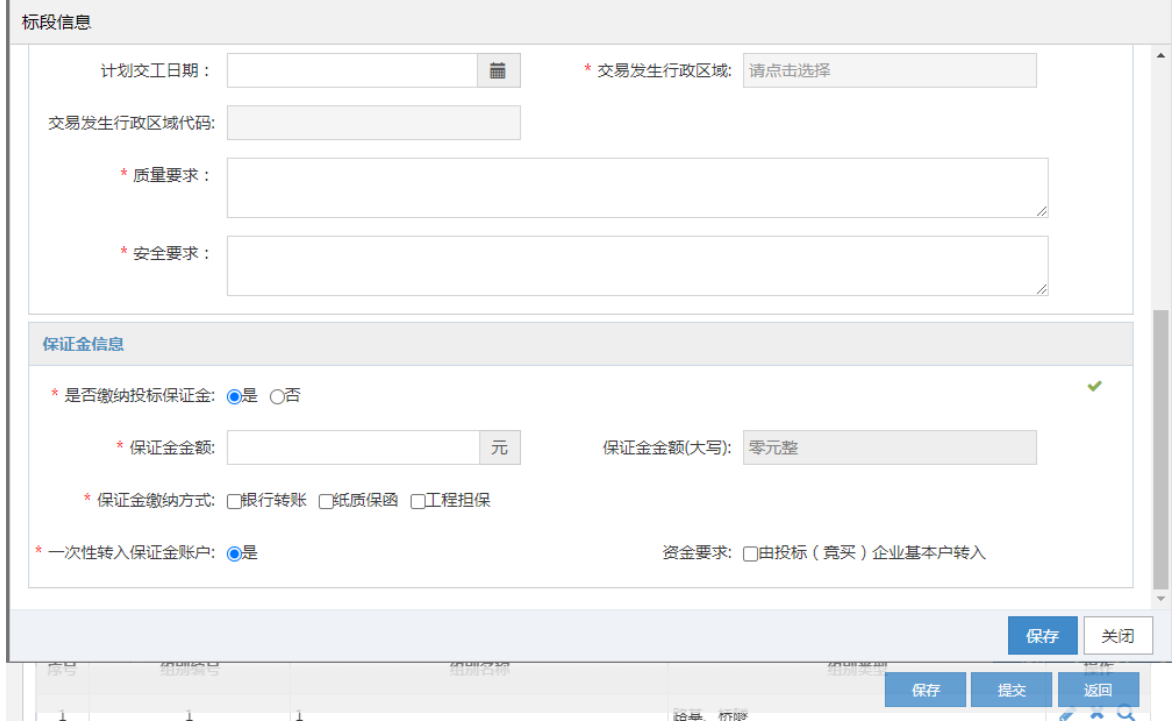

说明:项目进场登记信息提交,审批通过后系统会自动调用保证金系统的生成 子账号,并将子账号信息回填至保证金信息中,招标人/代理机构需将系统生成的保 证金信息填写至招标文件中。标段招标项目按照标段填写并生成保证金信息,即每 个标段都有独立的保证金账号信息。

若调用保证金系统生成子账号时失败,则在项目进场登记主列表的操作列中显 示,手动点击【生成子账号】按钮。

1.2、分组招标项目生成保证金子账号

进入进场登记详细界面后,有单独的保证金信息模块,按照招标项目填写好保 证金信息,进场登记信息提交审核通过后,系统会自动生成保证金子账号信息,招 标人/代理机构需将系统生成的保证金信息填写至招标文件中。分组招标项目按照招 标项目填写并生成保证金信息,即一次进场项目使用一个保证金账号信息。

若调用保证金系统生成子账号时失败,则在项目进场登记主列表的操作列中显 示,手动点击【生成子账号】按钮。

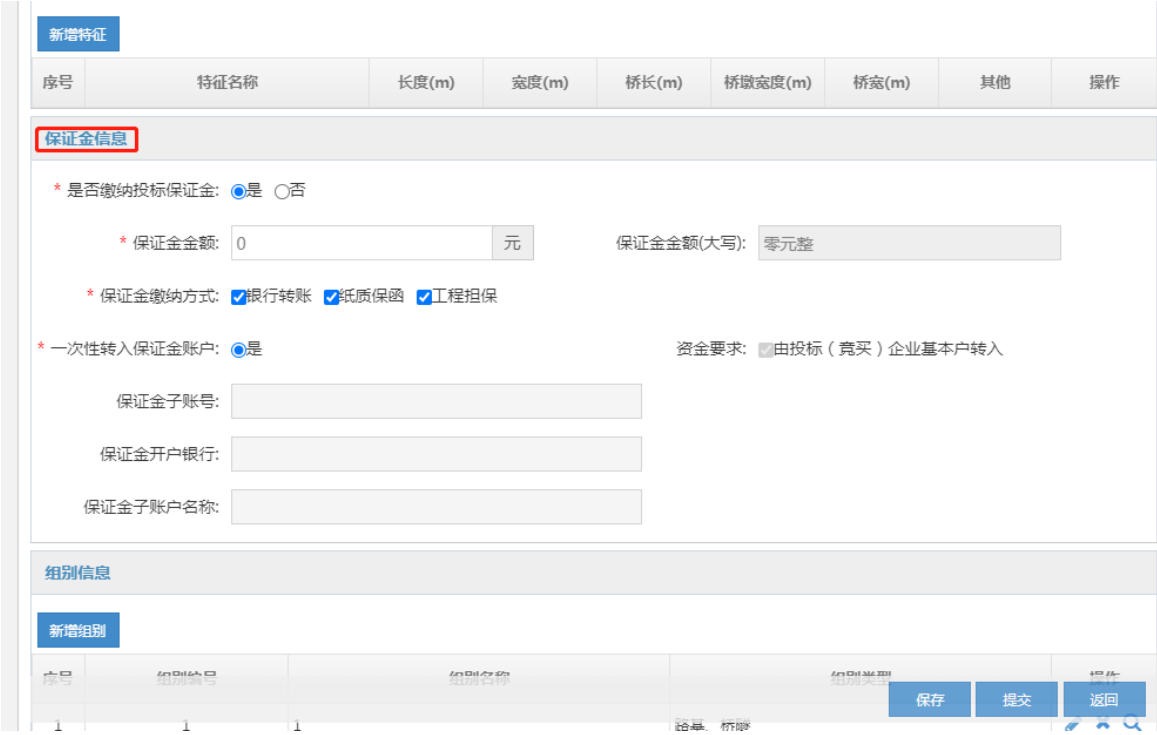

<span id="page-14-0"></span>2、交通类项目退款

2.1、非中标候选人保证金退款

交通项目在中标通知书审核通过后,系统自动原路退还非中标候选人单位保证 金。

2.2、中标候选人保证金退款

招标代理/招标人在【中标候选人保证金退还】菜单发起中标候选人(含中标人) 的保证金退款申请,点击【退还】按钮后,系统自动将退款申请中的中标候选人信 息推送至保证金系统。

如下图:

进入【中标候选人保证金退还】菜单

|                      |                |                         | 陕西省公共资源交易中心交易平台                                                                                          | 场地系统<br>水利系统                 | a<br><b>&amp; 叮当猫招标代理</b><br>交通系统<br>其他系统 | $\rightarrow$<br>专家抽取服务系统 |
|----------------------|----------------|-------------------------|----------------------------------------------------------------------------------------------------|------------------------------|-------------------------------------------|---------------------------|
| 我要招标                 |                |                         |                                                                                                    |                              |                                           |                           |
| 我要招标<br>≻<br>$\sim$  | 新増退款           |                         |                                                                                                    |                              | 项目名称或标段名称                                 | 检索                        |
| 入场登记<br>$\checkmark$ | 房号             | 项目编号/标段编号               | 项目名称/标段名称                                                                                                | 保证金子账号                       | 提交时间                                      | 操作                        |
| 项目管理<br>$\checkmark$ |                | E61000032915azfbe       | 9.25保证金全流程                                                                                               | 80691050142888888801955      | 2020-09-27 08:57:33                       | Q                         |
| 项目综合管理<br><b>B</b>   | $\overline{2}$ | E6100003288lgguu9mz2001 | 9.22工具联调项目4-标段招标-                                                                                        | 80691050142888888801951      | 2020-09-24 17:58:43                       | Q                         |
| » 文件缴费管理<br>中标候选人保证金 | 3              | F6100003282ws5b51f4x001 | 9.21批量退款-银行转账                                                                                            | 80691050142888888801938      | 2020-09-22 14:13:53                       | Q                         |
| » 保证金退款查询            | 4              | E61000032779vu1o1       | 9.9分组多标段-预审                                                                                              | 80691050142888888801930      | 2020-09-18 13:39:27                       | $\alpha$                  |
|                      | 5              | E61000032779vu1o1       | 9.9分组多标段-预审                                                                                              | 80691050142888888801930      | 2020-09-18 11:28:06                       | Q                         |
|                      | 6              | E6100003276ughdq075g003 | 9.7标段招标多标段03                                                                                             | 80691050142888888801925      | 2020-09-17 10:51:30                       | $\alpha$                  |
|                      | 7              | E6100003275srwj0x       | 9.7分组邀请单组                                                                                                | 80691050142888888801922      | 2020-09-15 19:13:10                       | Q                         |
|                      |                |                         | $\left( \mathcal{K} \right)$<br>$\left( \langle \langle \rangle \rangle \right)$<br>$\blacktriangleleft$ | 共1页 (> (> 10<br>$\checkmark$ |                                           | 1-7 共7条                   |

点击【新增退款】,选择需要退款的单位和标段,点击确定

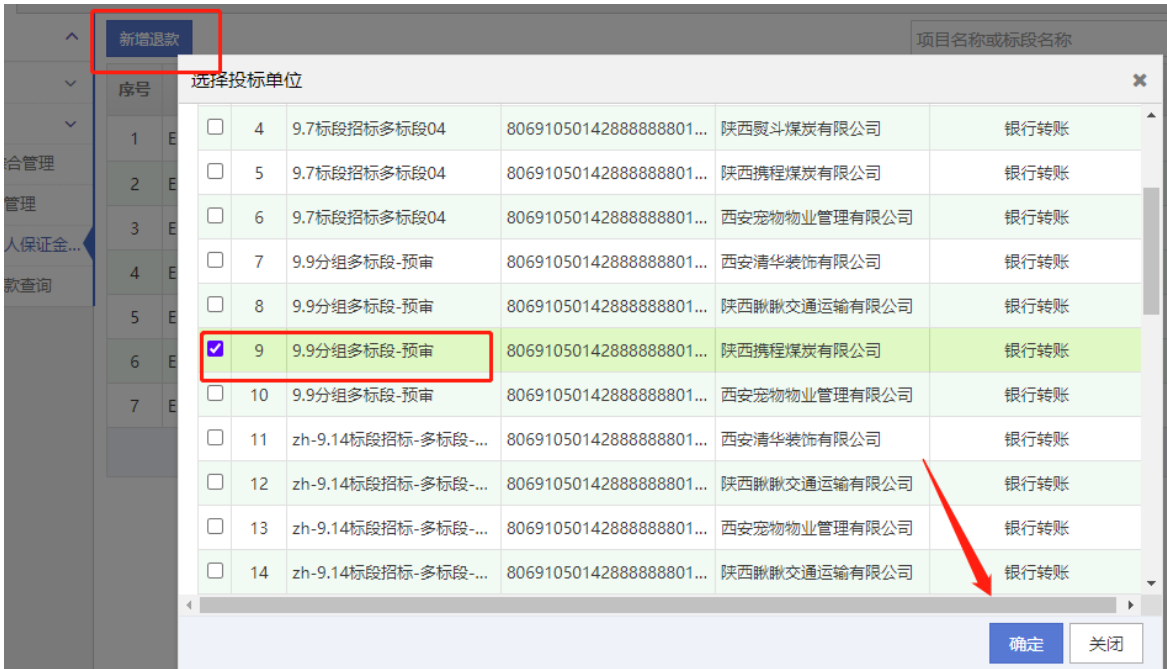

添加联系人、联系方式,上传合同文件并提交

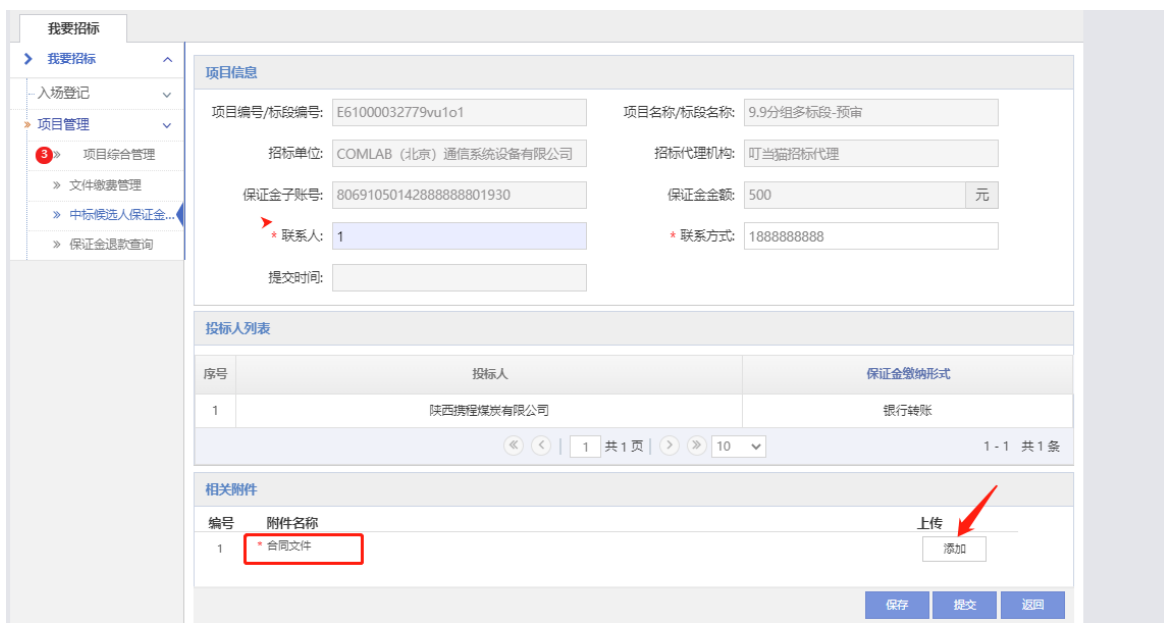

<span id="page-16-0"></span>3、保证金退款情况查询

点击进入保证金退款查询界面

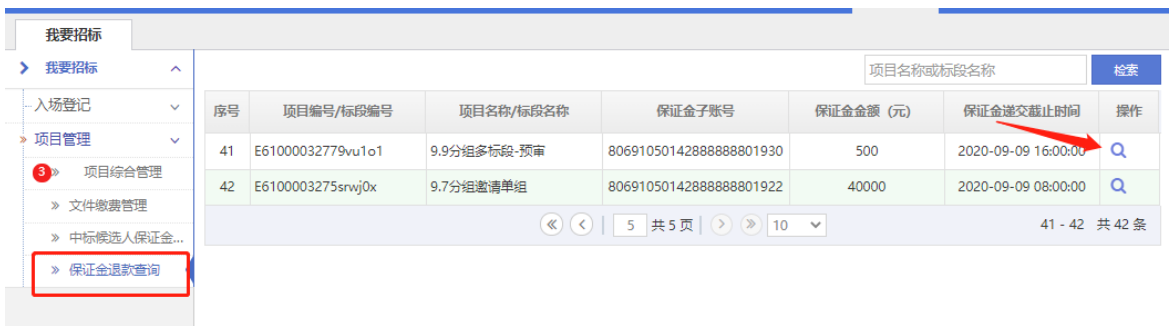

## 点击放大镜按钮

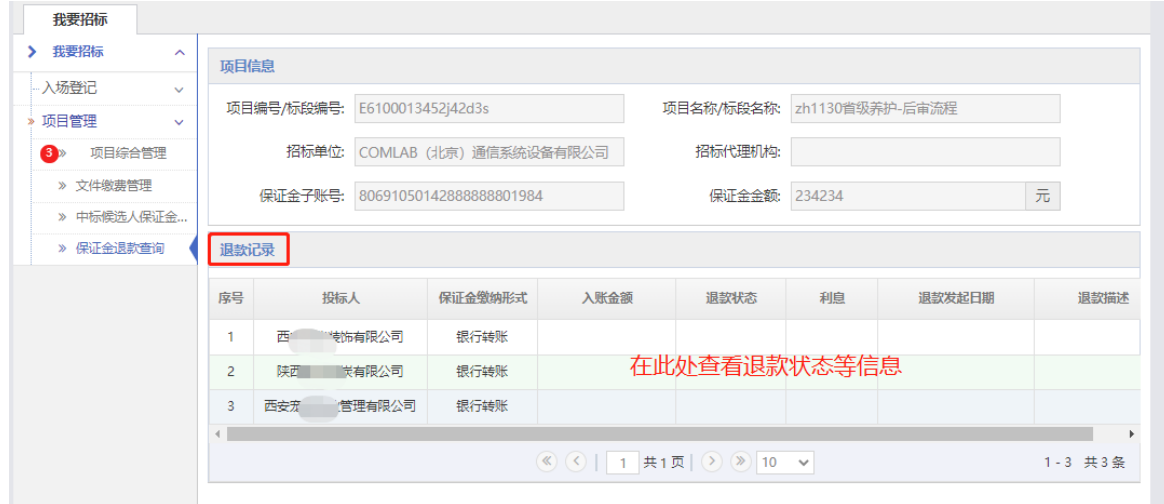

## <span id="page-17-0"></span>三、投标单位操作指南

<span id="page-17-1"></span>(一)房建、水利类项目保证金操作指南

<span id="page-17-2"></span>1、房建、水利类项目缴纳保证金

缴纳保证金——点击"我的投标项目" ——选择相对应的项目点击"更多操作"

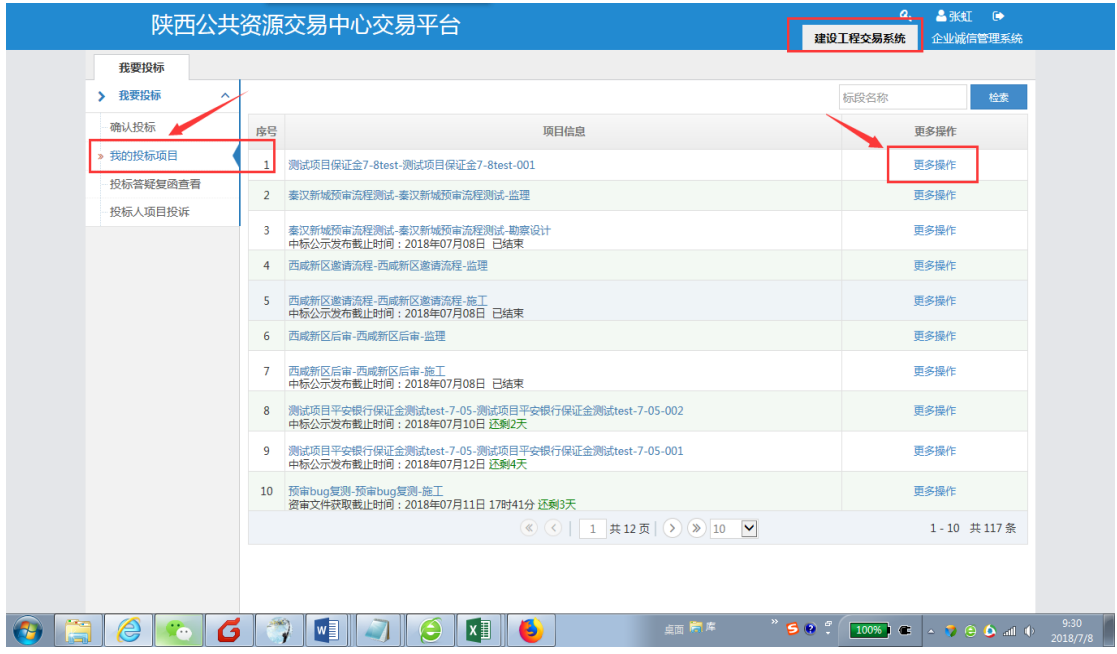

点击"缴费"——页面会出现保证金账号信息

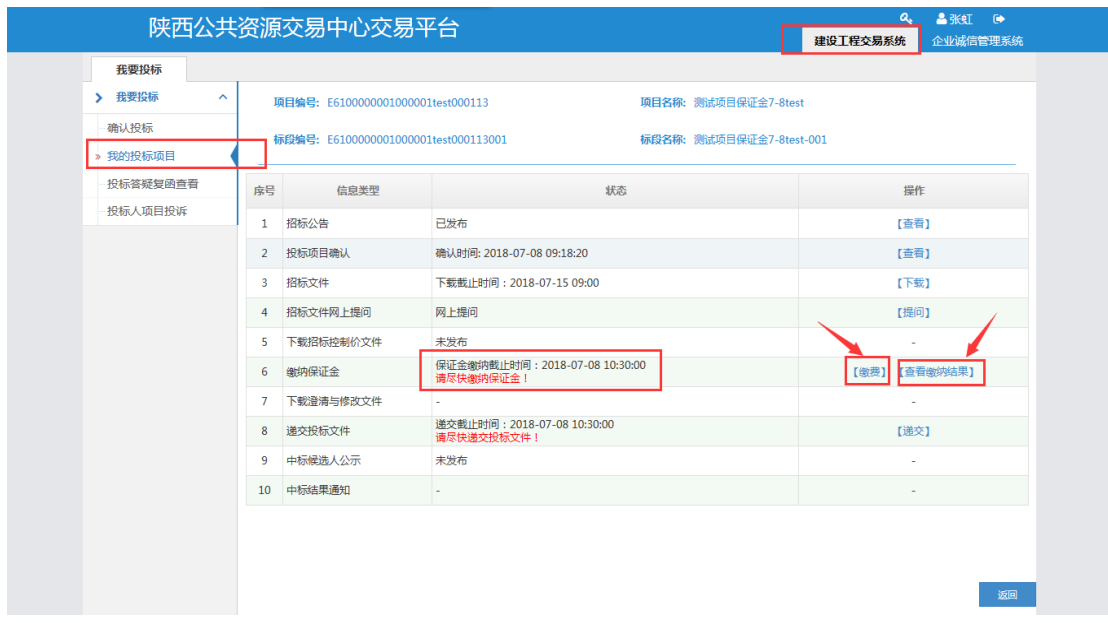

投标单位须按照系统提供的保证金子账号信息缴纳保证金。

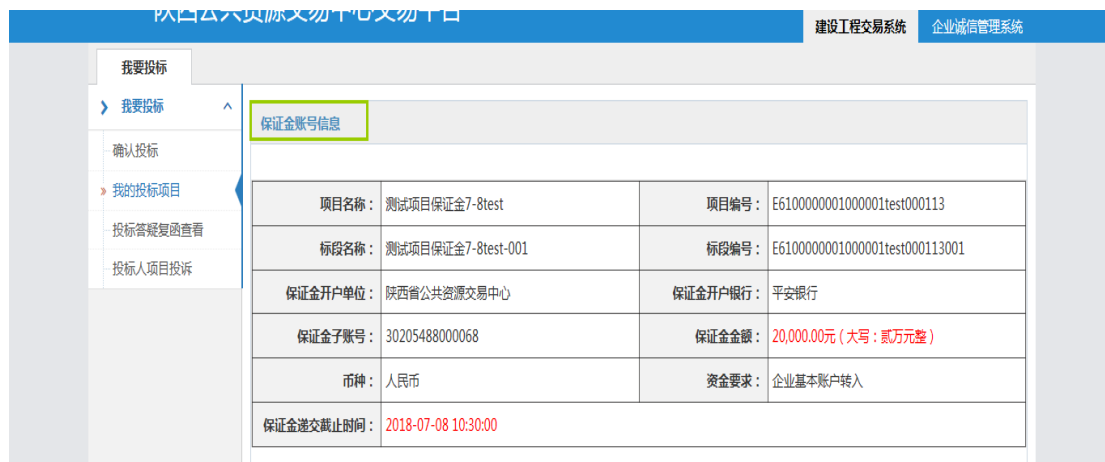

- <span id="page-18-0"></span>2、房建、水利类项目退款查询
- 进入"我的投标项目",点击"退款状态查询"如下界面:

| 我要投标             |                |                         |                                |                        |                                |
|------------------|----------------|-------------------------|--------------------------------|------------------------|--------------------------------|
| > 我要投标<br>$\sim$ |                | 项目编号: E6112031116e2ytyx |                                | 项目名称: 西安市建筑行业阿房<br>询服务 | _____                          |
| 确认投标             |                |                         |                                |                        |                                |
| » 我的投标项目         |                | 标段编号: E6112031116e2 201 |                                | 标段名称: 西安市建筑行业阿房<br>询服务 |                                |
| 投标答疑复函查看         |                |                         |                                |                        |                                |
| 投标人项目投诉          | 序号             | 信息类型                    | 状态                             |                        | 操作                             |
| 中标合同管理           | 1.             | 招标公告                    | 已发布                            |                        | 【查看】                           |
|                  | $\overline{c}$ | 投标项目确认                  | 确认时间: 2020-07-16 15:44:02      |                        | 【查看】                           |
|                  | 3              | 资格预审文件                  | 下载截止时间: 2020-07-28 09:30       |                        | ٠                              |
|                  | 4              | 资审文件网上提问                | 网上提问                           |                        | 【提问】                           |
|                  | 5              | 下载补充资格预审文件              |                                |                        | $\overline{a}$                 |
|                  | 6              | 递交资格申请文件                | 递交截止时间: 2020-07-28 09:30.线下递交  |                        |                                |
|                  | 7              | 资格预审结果                  | 入围已截止, 截止时间为: 2020-08-20 09:30 |                        | 【查看】<br>点击                     |
|                  | 8              | 招标文件                    | 招标文件下载截止时间已到!                  |                        |                                |
|                  | 9              | 招标文件网上提问                | 网上提问                           |                        | 【提问】                           |
|                  | 10             | 下载招标控制价文件               | 未发布                            |                        |                                |
|                  | 11             | 缴纳保证金                   | 已缴纳保证金                         |                        | 【退款状态查询】<br>【打印保证金递缴回执单】<br>返回 |
|                  |                | 12 下薪澄速与條改立性            |                                |                        |                                |

点击"退款状态查询"按钮

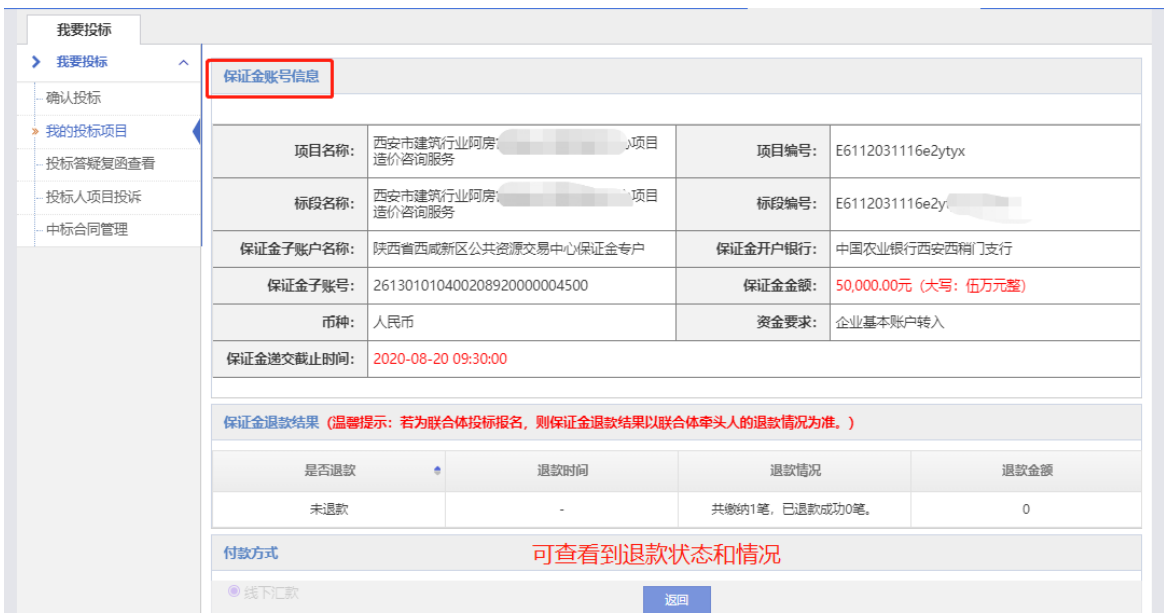

以上界面可查看到保证金的退款结果。

打印保证金递缴回执单:

点击"我的投标项目" ——选择相对应的项目点击"更多操作" ——点击"打印保证金 递缴回执单"。

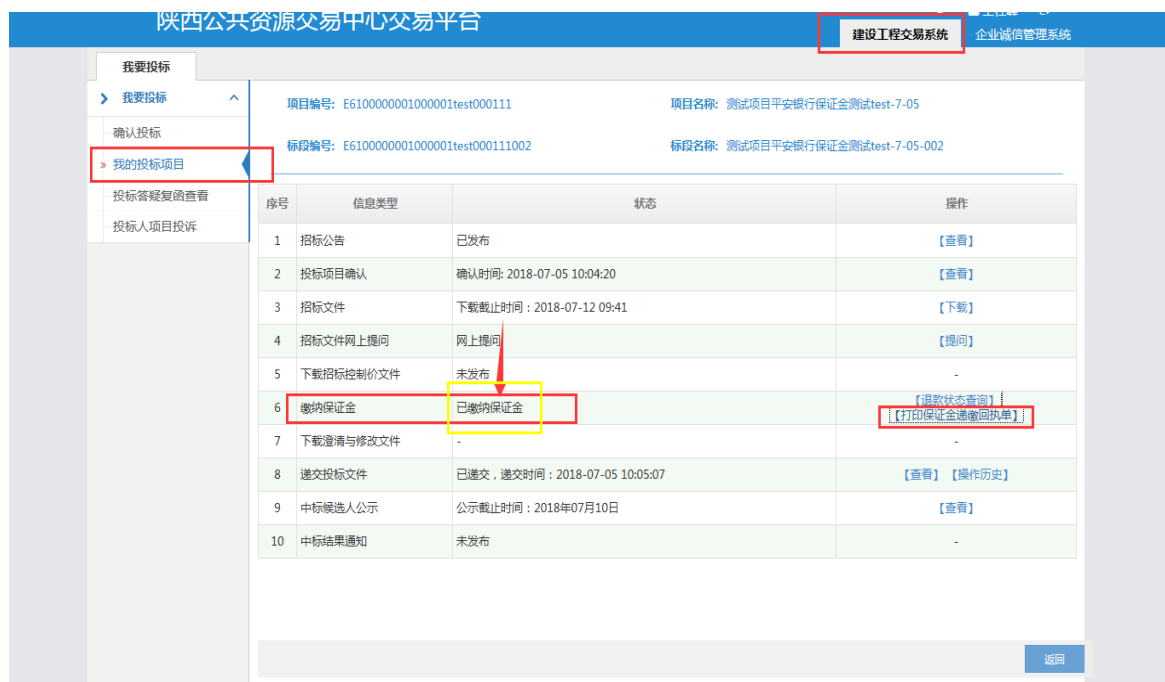

页面出现保证金递缴回执单信息即可打印(前提是保证金已缴纳成功,且在开标后 退款之前打印)

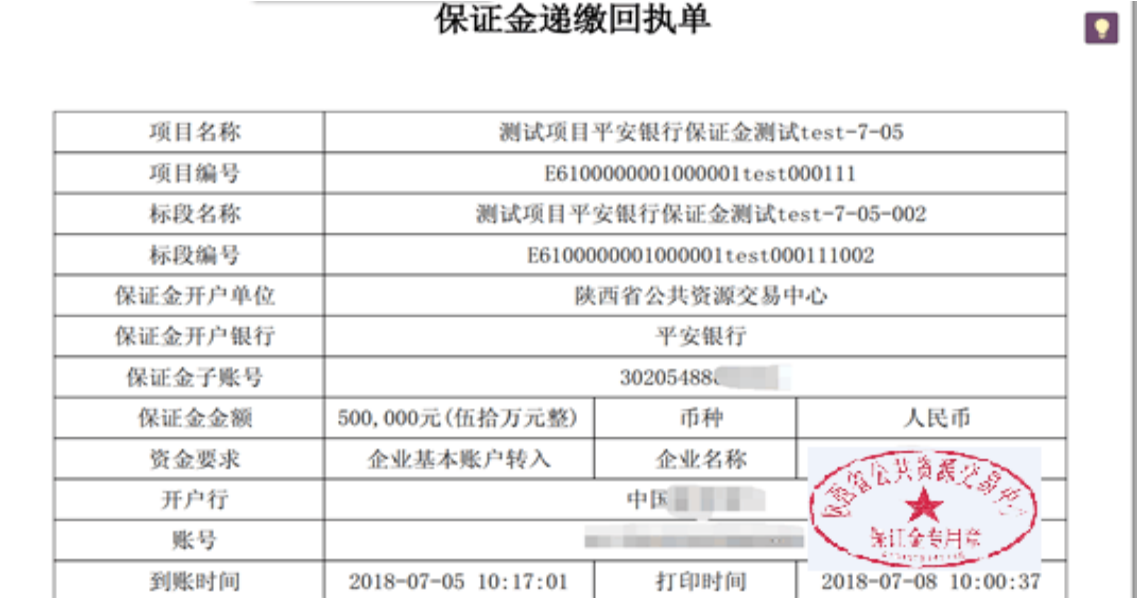

说明:

房建项目退款顺序为——非候选人单位(中标候选人公示公示期结束后系统自 动退款)——非中标单位(中标通知书备案通过后系统自动退款)——中标单位(在 中标合同管理菜单,新增中标项目,上传相关附件提交后,由财务人员进行退款);

水利项目退款顺序为——非中标单位(中标通知书备案完成之后系统自动退款) ——中标单位(在中标合同管理菜单,新增中标项目,上传相关附件提交后,由财 务人员进行退款)。

<span id="page-20-0"></span>3、房建、水利类项目中标人保证金退款

中标人点击中标合同管理——新增合同——选择中标项目;

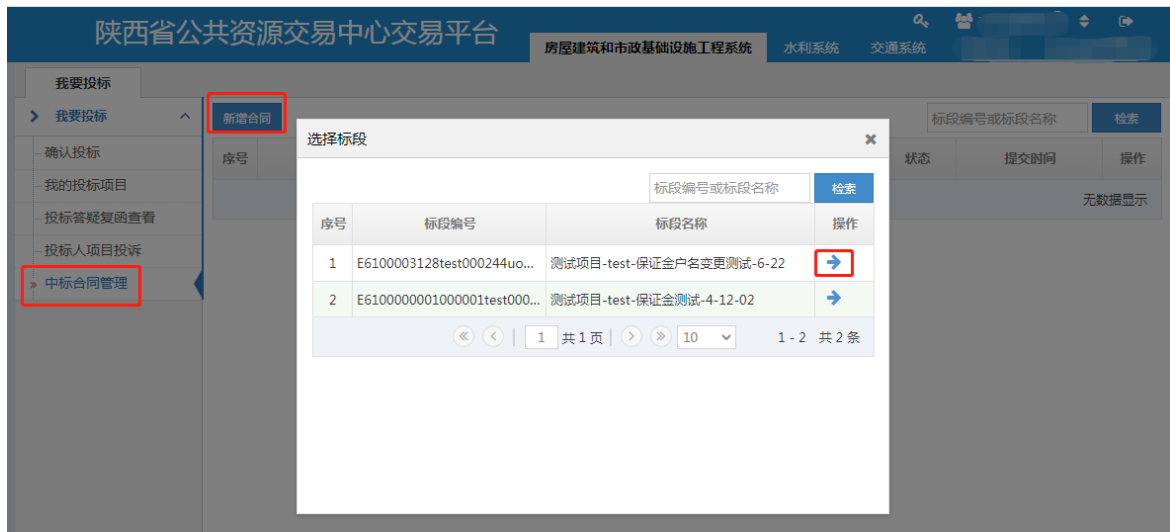

完善联系人、联系方式信息并上传合同文件后提交——财务进行退款。

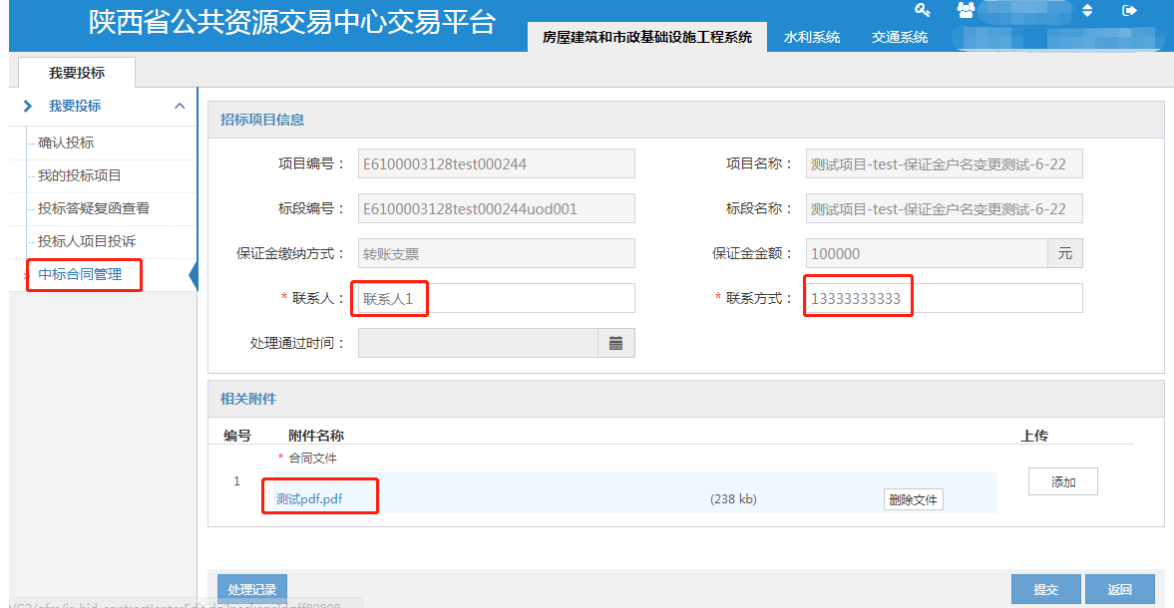

<span id="page-21-0"></span>(二)交通类项目保证金

<span id="page-21-1"></span>1、交通类项目保证金缴纳查询

投标单位根据招标文件中的保证金信息进行保证金缴纳后,登陆交通系统,进 入"投标保证金缴退情况查询"菜单,点击"+"进行查询,如下图:

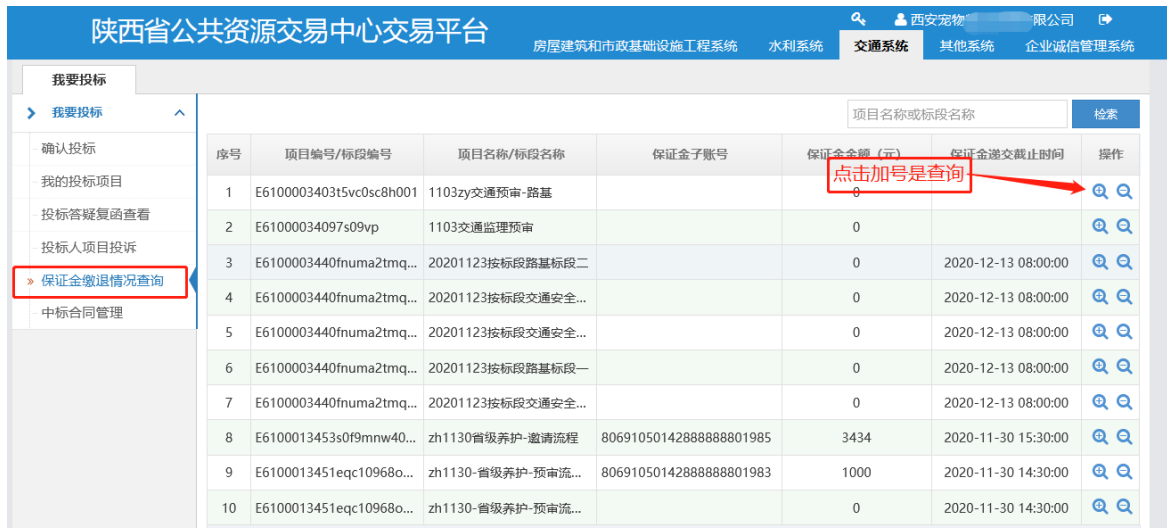

"+"点开后可查看到缴纳记录和缴纳状态和信息,如下图:

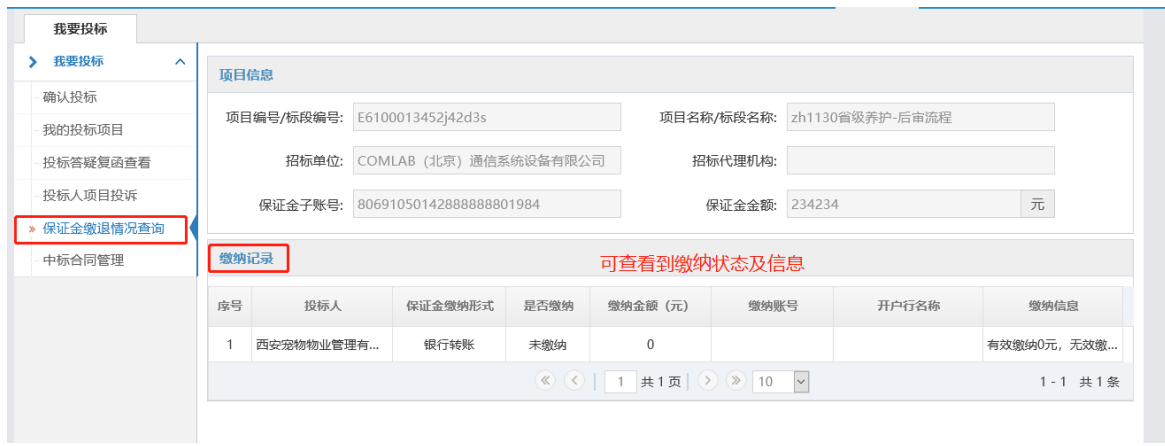

<span id="page-22-0"></span>2、交通类项目保证金退款查询

登陆交通系统,进入"投标保证金缴退情况查询"菜单,点击"-"进行查询, 如下图:

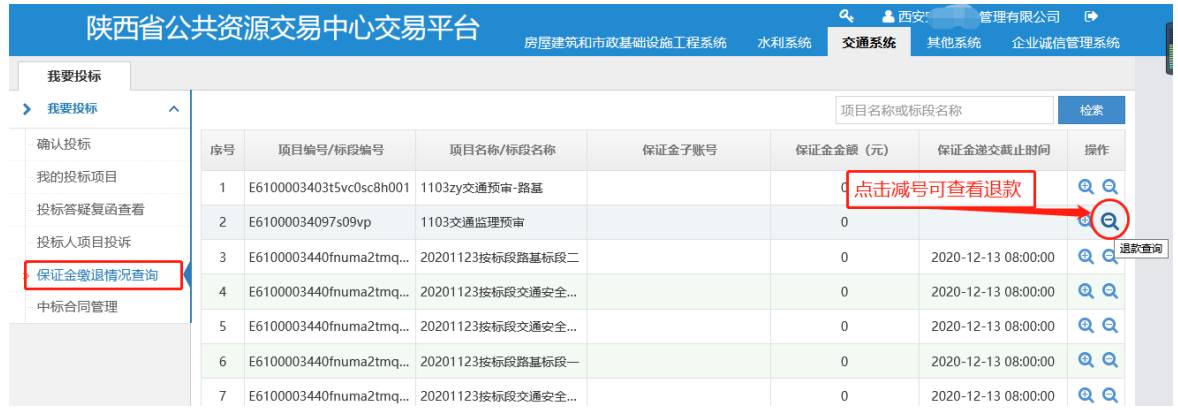

"-"点开后可查看到缴纳记录和缴纳状态和信息,如下图:

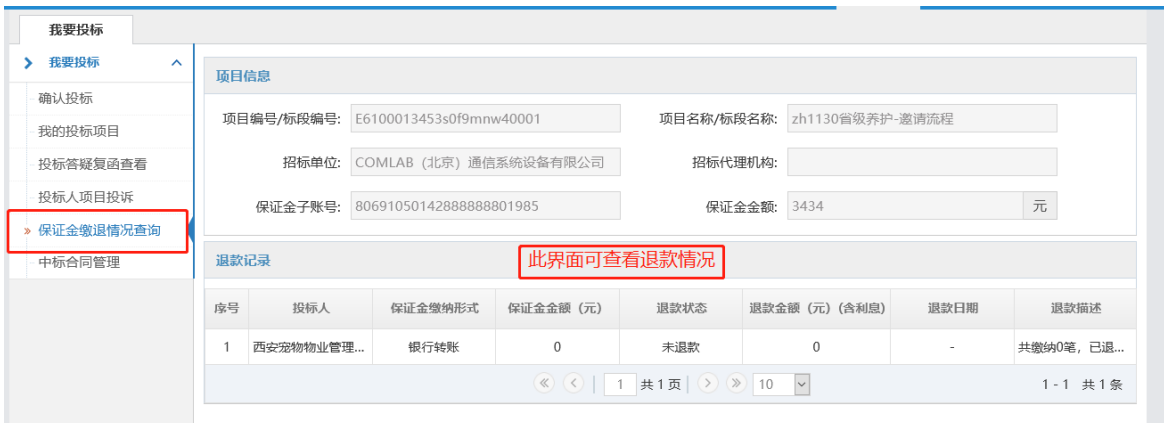

#### <span id="page-23-0"></span>四、注意事项

<span id="page-23-1"></span>(一)缴纳方式

投标人依据招标文件指定的保证金账号,严格按照相关银行网银、柜台电汇或 者同城转账等方式规定办理缴纳保证金:

<span id="page-23-2"></span>1、通过银行网银缴纳

登录网上银行,填写正确的用户名和密码完成登录,选择转账—同行/跨行转账, 在转账页面中正确填写付款账户,收款账号,收款户名,收款行号,转账金额,转 账用途等信息后,按照系统提示完成后续操作,完成汇款业务。

<span id="page-23-3"></span>2、通过银行柜台电汇缴纳

投标人携带预留印鉴章,到银行柜台填写电汇凭证,注意收款方名称、账号开 户行信息、转账用途填写正确完整,且保证票据大小写金额一致、填制日期无误, 与银行柜员进行确认,完成后续汇款操作,并确认汇款是否成功。

#### <span id="page-24-0"></span>3、通过银行同城转账缴纳

投标人在银行柜台填写进账单、转账支票并加盖预留印鉴章,注意收款方名称、 账号开户行信息、转账用途填写完整正确,且保证票据无涂改、字迹清晰,大小写 金额一致、日期无误,交与银行柜员,确认票据信息无误。

<span id="page-24-1"></span>(二)保证金到账时间

投标人通过网银、柜台电汇方式缴存保证金,且收款信息无误时,工作日缴存金 额小于 5 万 (含 5 万), 从汇出后 30 分钟内自动存入保证金账户; 缴存金额大于 5 万,汇出后实时自动存入保证金账户。非工作日缴存金额小于 50 万元(含 50 万) 从汇出后 30 分钟内自动存入保证金账户;缴存金额大于 50 万元, 入账时间为下一 工作日 9 点后。

投标人通过银行同城转账方式缴存保证金,且收款信息无误时,保证金开户行 上午收到的进账单于当日 12 点前存入保证金账户,下午收到的进账单于当日 16:30 前存入保证金账户。

<span id="page-24-2"></span>(三)其他注意事项

1、由于各家银行系统及制度不同,请遵照业务办理行规定进行业务处理。

2、投标单位必须从基本账户进行缴存,不可使用现金。

3、缴款金额大于 5 万元时,建议在工作日进行缴款。

4、缴存保证金账户户名中涉及的标点符号为中文全角字符。

5、咨询电话:

财务处:029-88661327

技术支持:029-88661298,88661299